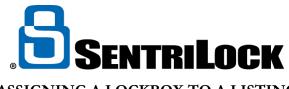

## ASSIGNING A LOCKBOX TO A LISTING

Assigning a lockbox to a listing can be easy. Follow one of these three ways to assign a lockbox to a listing:

- SentriLock Website
- SentriKey App

## SentriLock Website:

- 1. Log into SentriLock.com
- 2. Select My Lockboxes
- 3. Search for lockbox serial number
- 4. Select the Serial Number

| 5                                                 | Search Field Search<br>erial Number V begins | h Type<br>s with ♥ 1485 | Search Value                | S                   | Search Clear S         | earch      |
|---------------------------------------------------|----------------------------------------------|-------------------------|-----------------------------|---------------------|------------------------|------------|
|                                                   |                                              | LOC                     | BOXES                       |                     |                        |            |
| Company                                           | Lockbox<br>Owner                             | Serial<br>Number        | Last Battery<br>Replacement | Firmware<br>Version | Warranty<br>Expiration | Location   |
| Greater Kalamazoo Association of REALTORS (kgkar) | Bartlett, Sam (k103725)                      | 01485761                | 9/5/2017                    | 50.50               | 4/20/2025              | Unassigned |

5. Select Select...

| EDIT LOCKBOX |
|--------------|
| Lockbox      |
|              |
| Select       |
|              |

- 6. Enter the Listing Agent name and select **Search**
- 7. Choose the correct Agent and property address
- 8. Select Submit Changes

| Search Field         Search Type         Search Value           Listing Agent <ul> <li>begins with</li> <li>Sam Bartlett</li> <li>Search</li> <li>Clear Search</li> </ul> Clear Search |                                                     |                      |               |                                    |                  |  |  |
|----------------------------------------------------------------------------------------------------|-----------------------------------------------------|----------------------|---------------|------------------------------------|------------------|--|--|
| LISTINGS                                                                                                    |                                                     |                      |               |                                    |                  |  |  |
|                                                                                                    | Region                                              | MLS Number 🔺         | Listing Agent | Address                            | Assigned Lockbox |  |  |
| 0                                                                                                    | Greater Kalamazoo Association of REALTORS           |                      | Sam Bartlett  | 5830 Venture Park<br>Kalamazoo, MI | 01491770         |  |  |
|                                                                                                    | Behavior" preference is currently set to display re | sulta without porfor | ming a coardh |                                    |                  |  |  |

9. Select Save Changes

## SentriKey App:

- 1. Log into the SentriKey app on your smartphone
- 2. Select on the hamburger icon

- 3. Select My Lockboxes
- 4. Select on the lockbox serial number you want to assign to a listing address
- 5. Select Assign / Unassign Property
- 6. Choose a property from the **Select a Property** list
- 7. Choose a date for **On Listing Since**
- 8. Select the **Assign to Property** button.
- 9. You will receive a message telling you the lockbox has been successfully assigned to the listing address